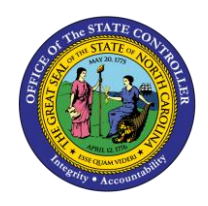

i

## **STOP HOLIDAY PREMIUM**

**JOB AID TM-24 | TRANSACTION PA30**

The purpose of this job aid is to explain how to stop holiday premium pay in the Integrated HR/Payroll System.

There are situations where an EE would prefer to work on a holiday, and it is not mandated or required by Agency management. Agencies can now stop holiday premium from paying for time worked on a holiday for Permanent and Temporary employees by creating an IT2012-Z006.

**Information NOTE:** IT2012-Z006 is not needed if EE is trying to make up Adverse Weather. EE should record A/A 9512 – Adverse Weather Make-up which will prevent holiday premium automatically.

Users with Payroll Admin or HR Data Maintainer role can access IT2012 using PA30.

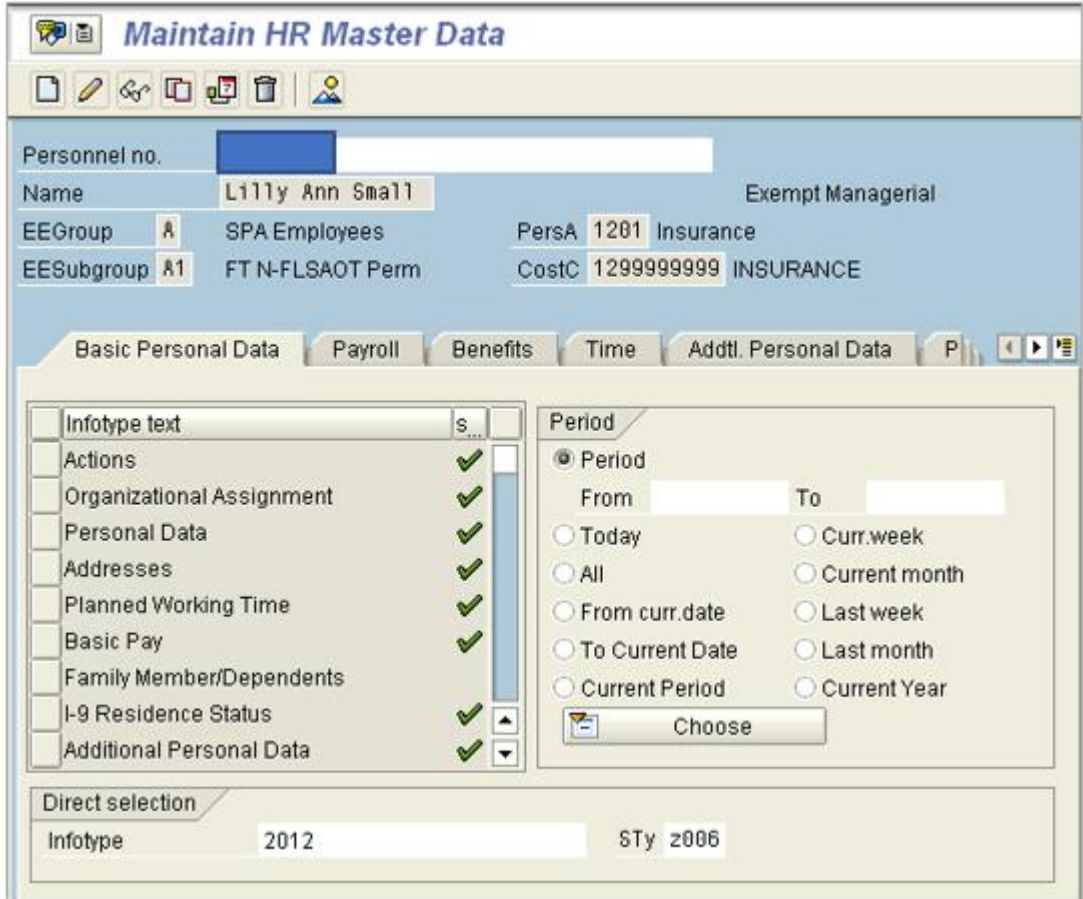

- 1. Access **PA30** (Maintain HR Master Data).
- 2. Select infotype **2012** and subtype **Z006**.

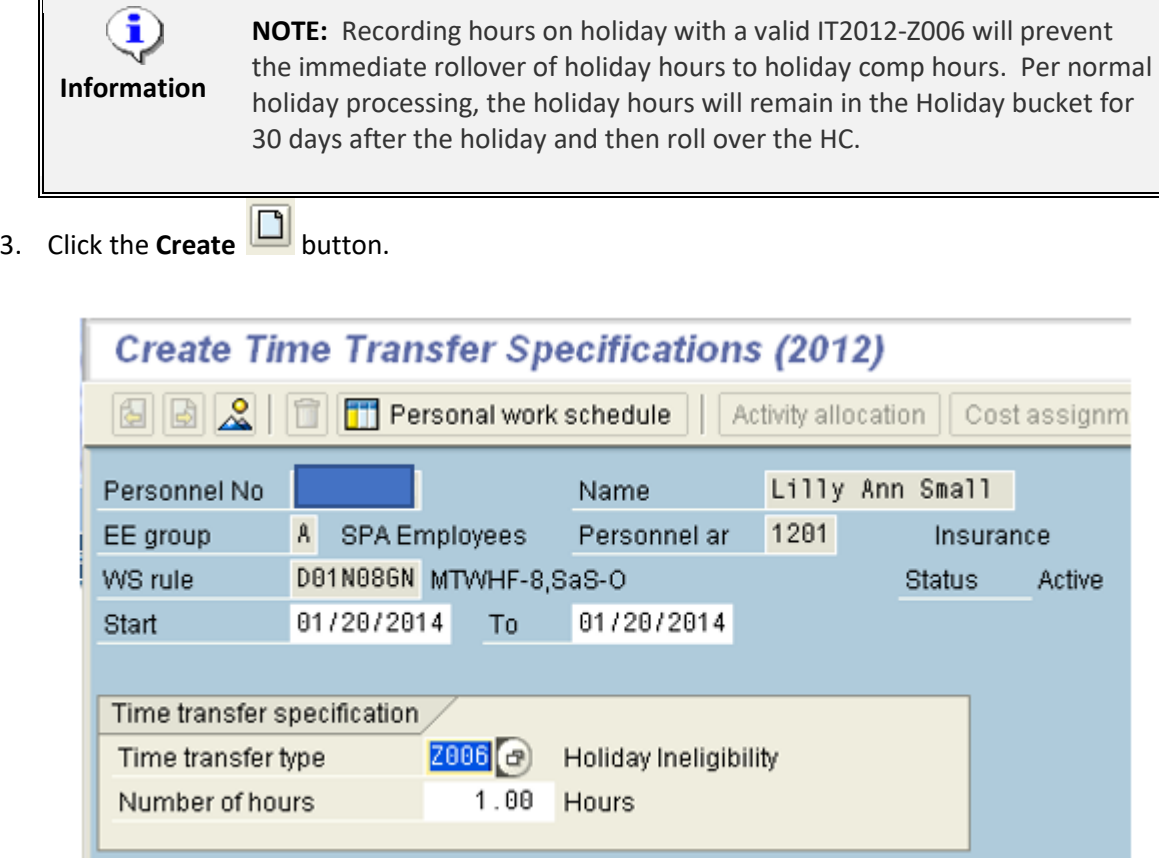

4. Enter Effective date in **Start** field and in **To** field.

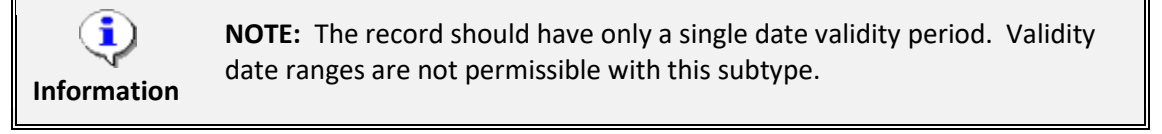

5. Enter **1** in Number of hours.

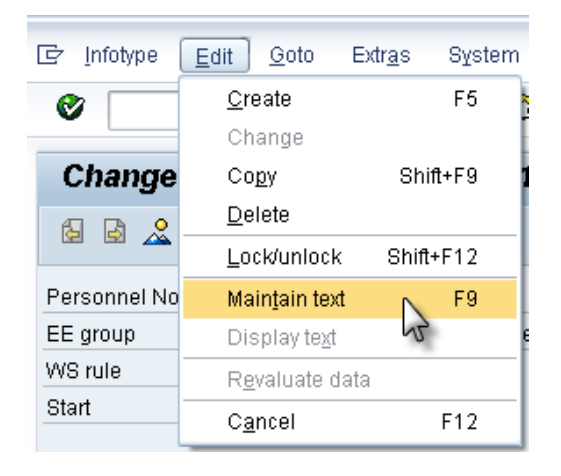

6. On the toolbar at the top of the screen, click **Edit > Maintain text**.

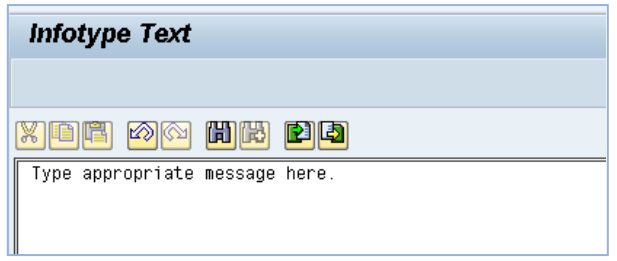

- 7. Type an appropriate message for the record.
- 8. Click the **Save (Ctrl+S)** button to save the text to the record.

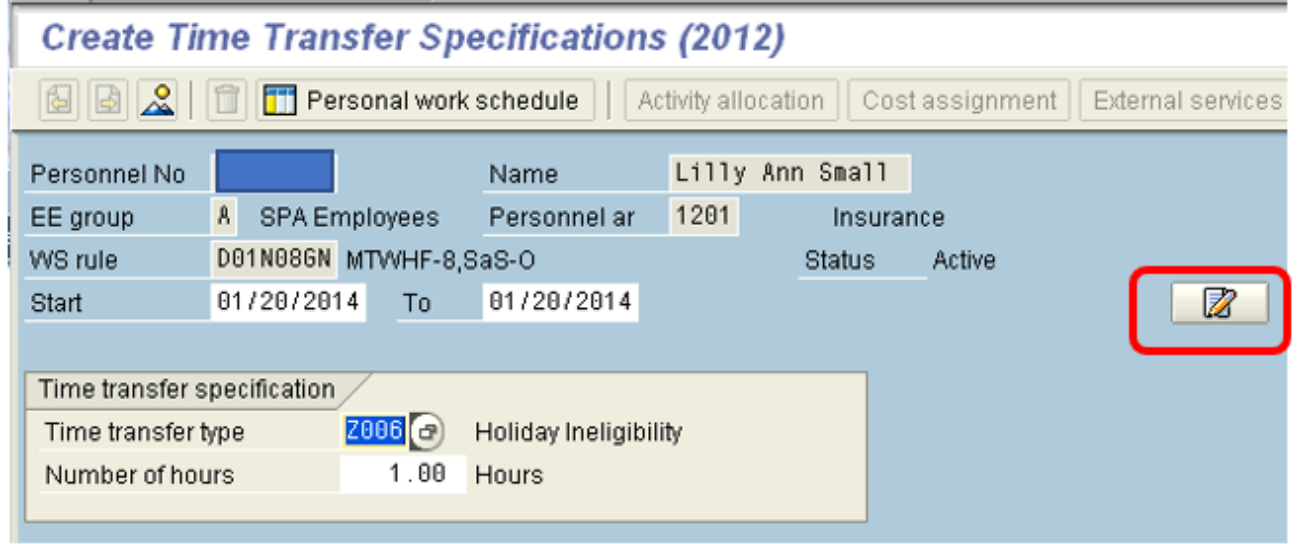

The Maintain Text icon  $\boxed{2}$  will display on the infotype.

9. Click the **Save (Ctrl+S)** button to save the record.